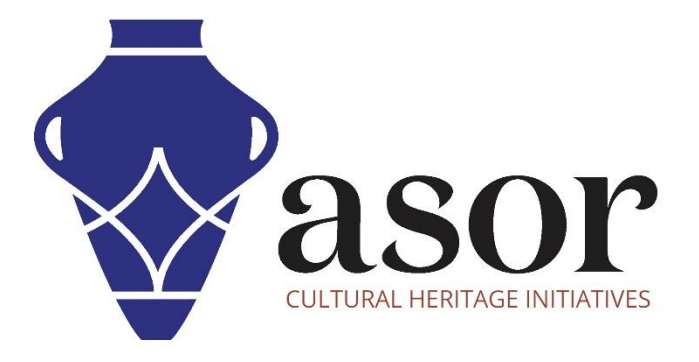

# KOBO TOOLBOX

Création d'une nouvelle enquête / projet (01.02)

William Raynolds

Jared Koller

Hanan Charaf (traduction française)

## **À PROPOS DE KOBO TOOLBOX**

KoBoToolbox est un logiciel gratuit et en accès ouvert pour la localisation et la collecte de données descriptives. Les informations peuvent être collectées sur les sites du patrimoine via des tablettes et des téléphones portables à l'aide de l'application KoBoCollect ou via l'interface du navigateur Web, même lorsque ces appareils sont hors ligne. Les données descriptives et de localisation enregistrées sur le terrain peuvent ensuite être synchronisées avec le logiciel SIG une fois la connexion Internet rétablie.

Ce **tutoriel ASOR (01.02)** explique comment créer une nouvelle **Enquête** ou un nouveau **Projet**, partager les autorisations avec d'autres utilisateurs et ajouter des langues supplémentaires dans KoBoToolBox sur un ordinateur de bureau, un ordinateur portable ou une tablette.

#### **FLUX DE TRAVAIL**

1. Connectez-vous à votre compte KoBoToolBox [: https://kf.kobotoolbox.org/accounts/login/](https://kf.kobotoolbox.org/accounts/login/) . Utilisez votre nom d'utilisateur et votre mot de passe créés dans le tutoriel ASOR 01.01 (Création d'un compte utilisateur KoBoToolBox).

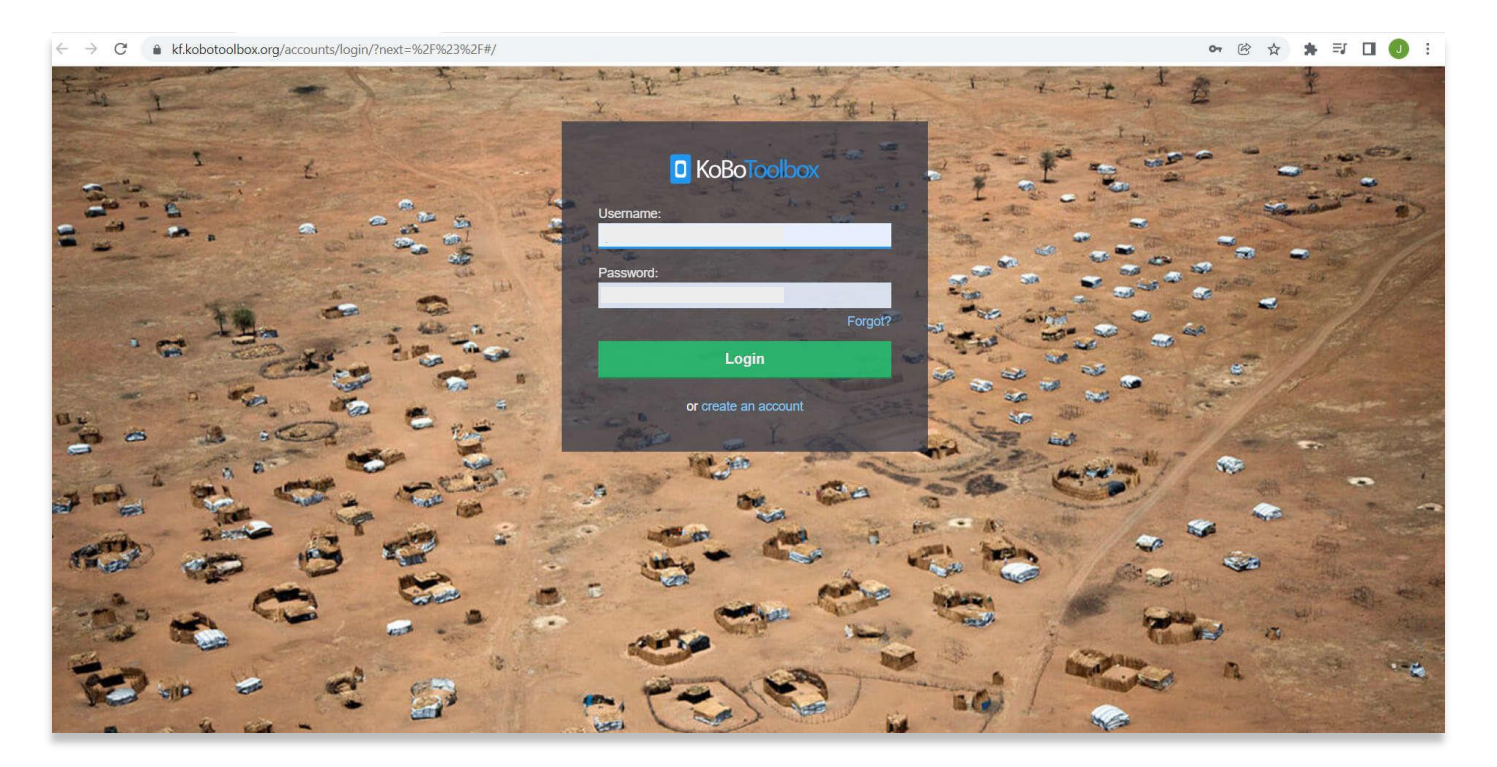

2. Une fois connecté, vous serez dirigé vers votre tableau de bord KoBoToolBox. C'est là que vos enquêtes et projets seront stockés. Après votre première connexion, vous n'aurez pas encore un projet ici. Pour créer un nouveau projet, sélectionnez l'icône **Projets** en haut à droite. L'icône ressemble à un presse-papiers bleu.

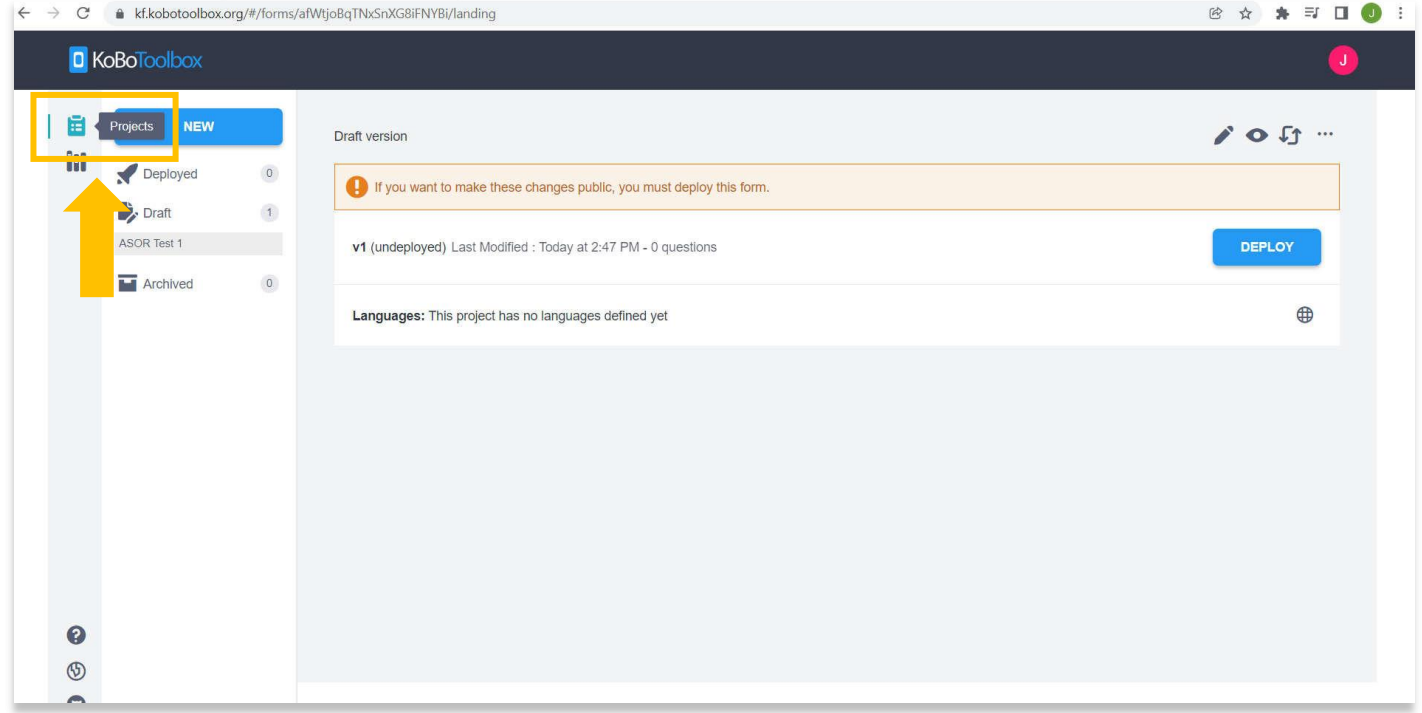

3. Cliquez ensuite sur le bouton bleu **Nouveau**.

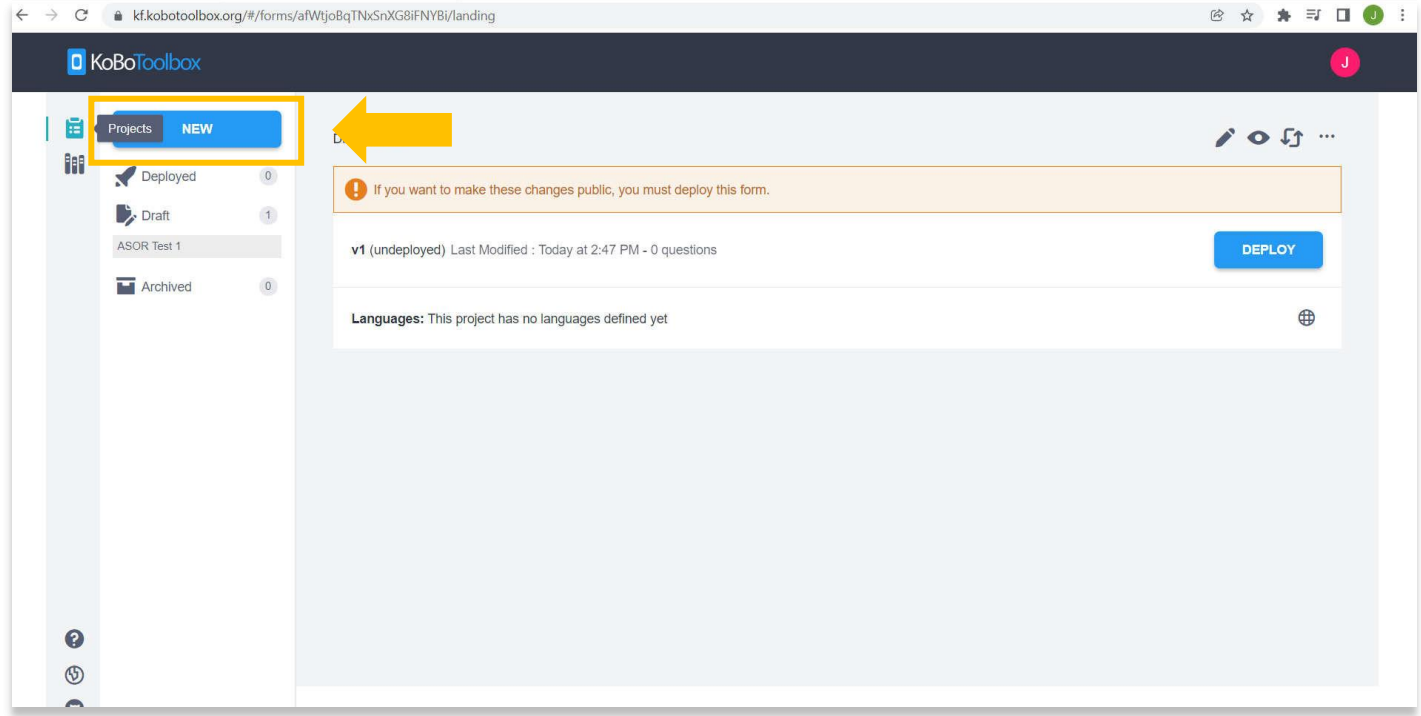

4. La fenêtre contextuelle " Create Project / Créer un projet" apparaîtra. Pour nos besoins, sélectionnez **Construire de zéro**.

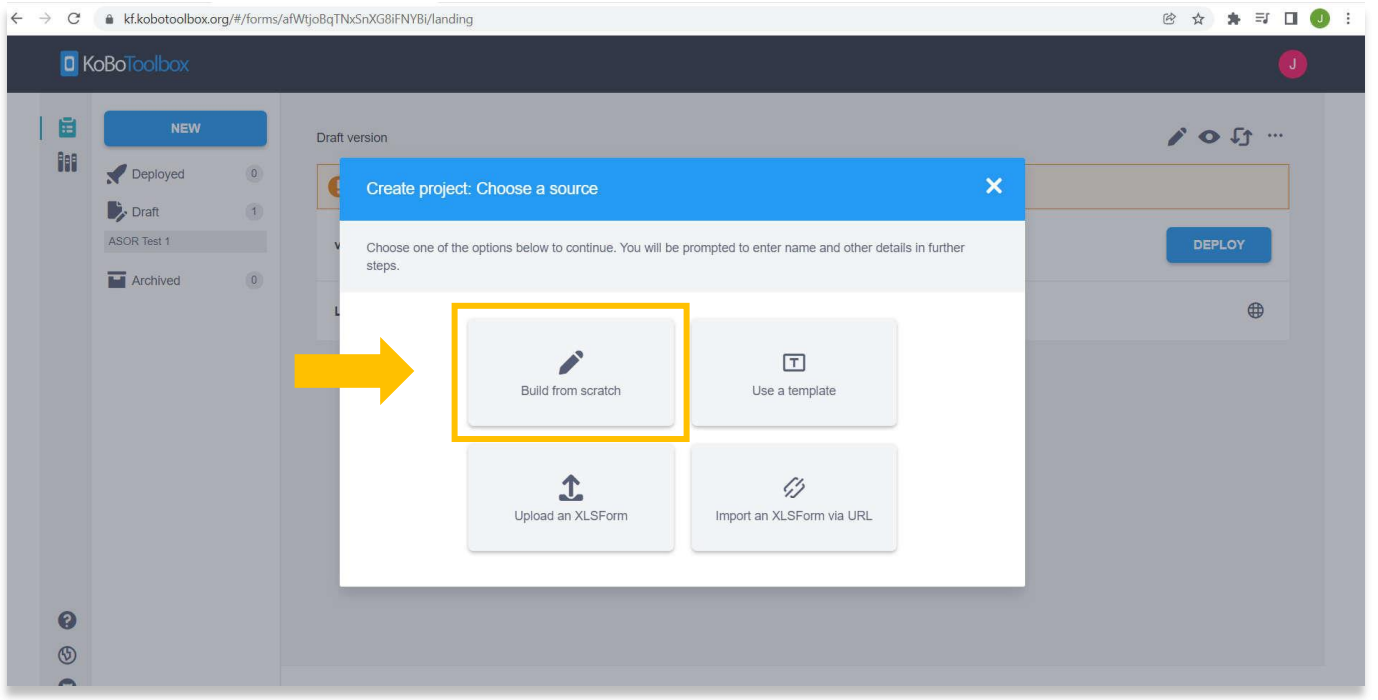

5. Remplissez les informations dans le champ prévu à cet effet. \* Remarque – Vous n'avez pas besoin de cliquer sur la case indiquant « Aidez KoboToolBox à améliorer ce produit… ». Une fois tous les champs remplis, sélectionnez le bouton bleu **Créer un projet**.

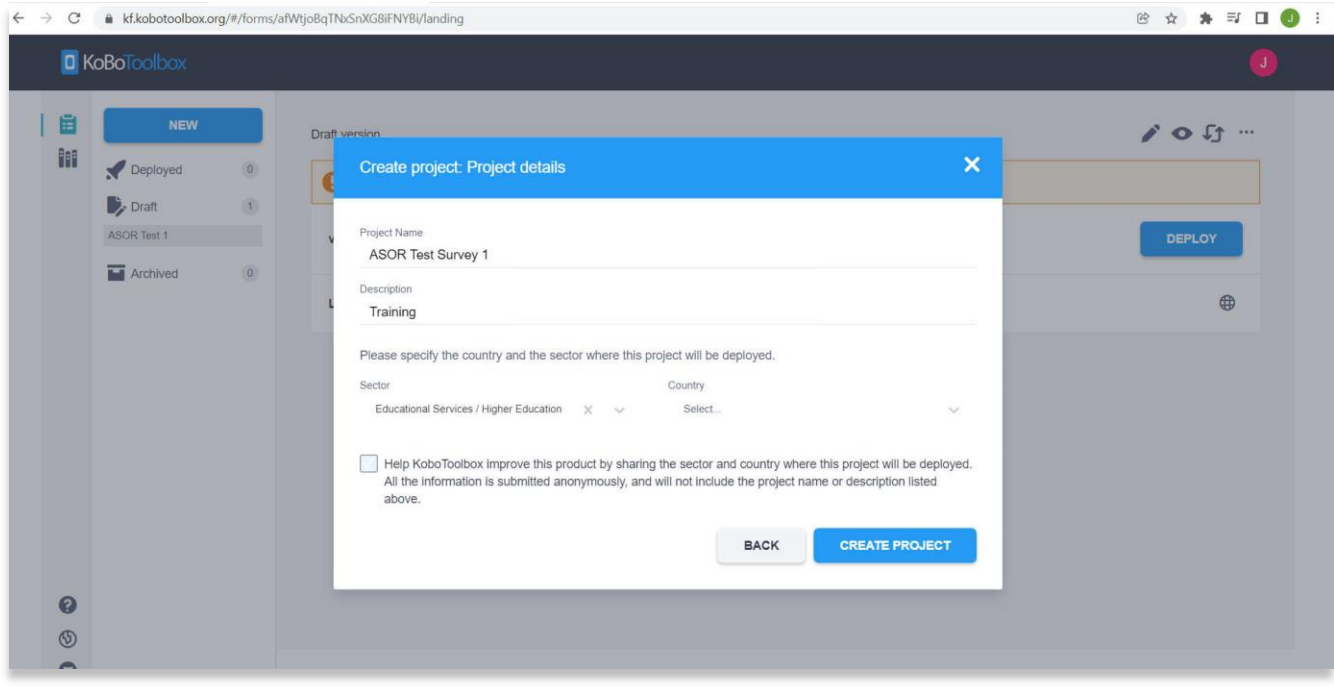

4

6. Vous serez redirigé vers une page de formulaire de projet vide. À partir de cette page, vous pouvez commencer à créer votre formulaire de collecte. Ce sera le formulaire que vous utiliserez lors de la collecte d'informations. Donc avant d'ajouter de nouvelles questions et champs d'enquête, vous devez considérer le type d'informations que vous et vos partenaires souhaitez collecter.

Pour ajouter un nouveau champ sur le formulaire, sélectionnez **l'icône +.**

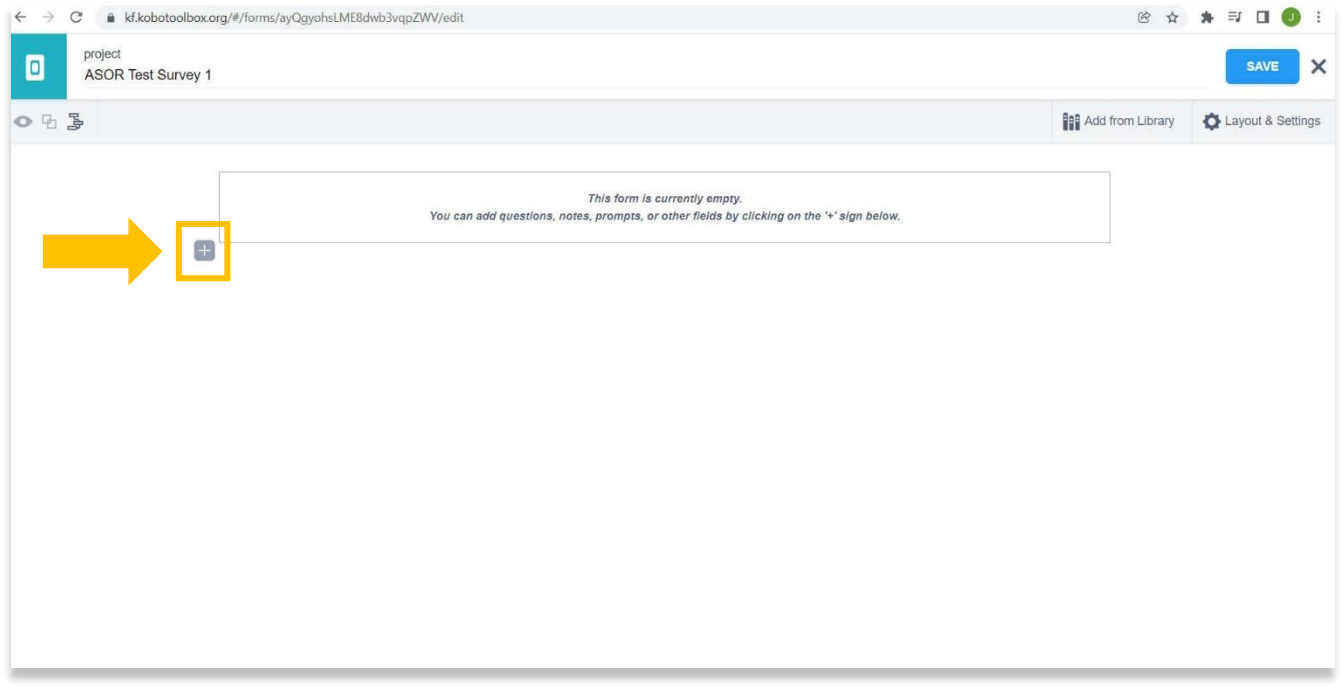

7. Ici, vous pouvez ajouter n'importe quel type de question ou de nom de champ qui serait utile pour votre enquête. Par exemple, ajoutez un champ nommé **Nom du site**, puis sélectionnez le bouton vert **+ Ajouter une question.**

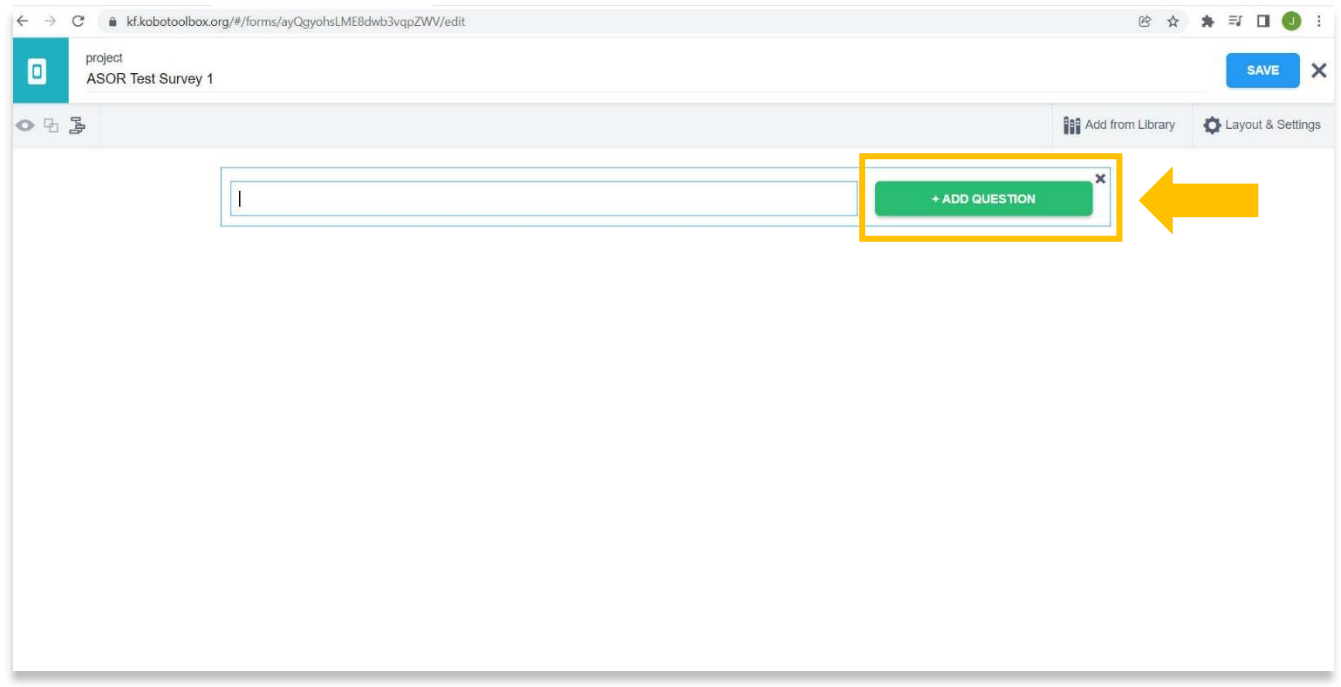

8. Une liste déroulante apparaîtra qui vous permettra de choisir la structure du champ. Il existe de nombreuses façons de concevoir chaque champ. Sélectionnez **Texte** pour le champ Nom du site. Cela permettra aux utilisateurs de saisir du texte dans la réponse.

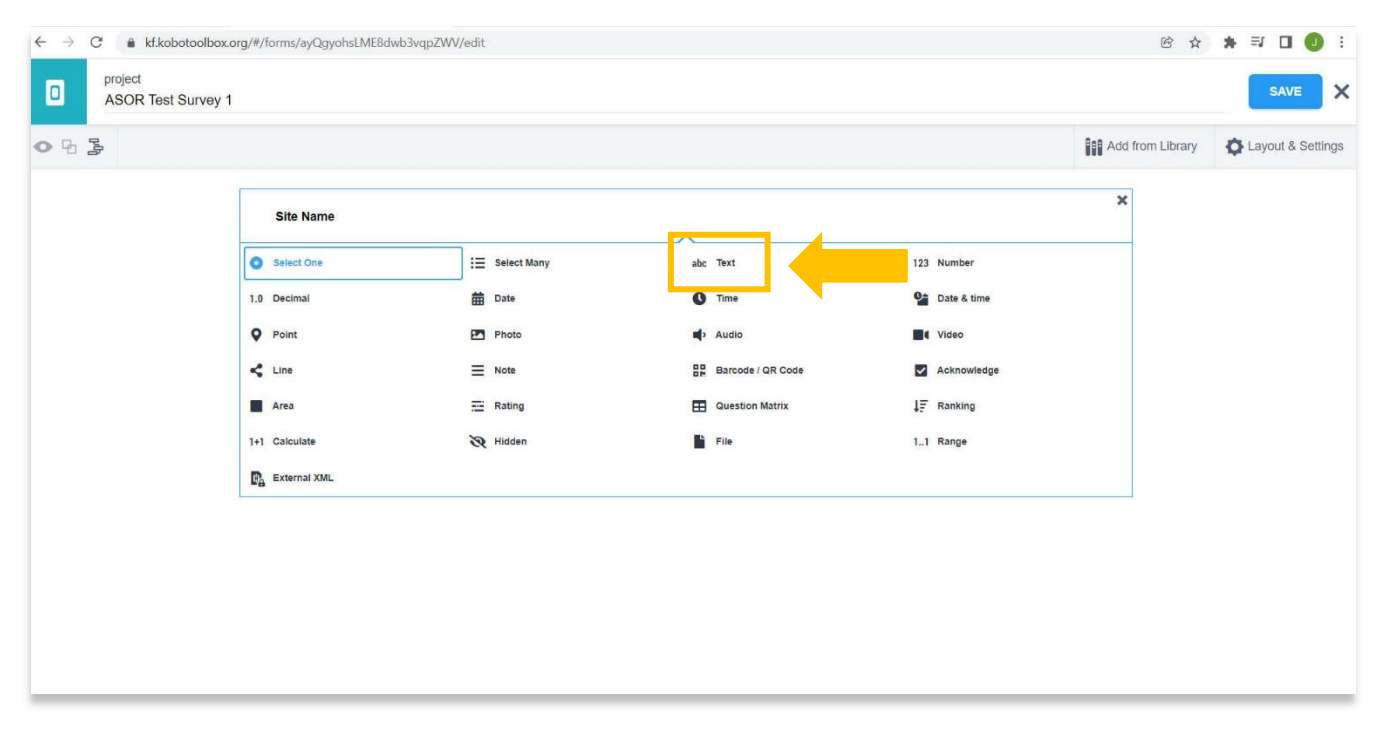

9. Vous pouvez ajouter d'autres questions pour chaque type d'information que vous souhaitez collecter. Un autre champ utile serait **Emplacement du site**. En sélectionnant **Point**, vous pouvez enregistrer une coordonnée géographique.

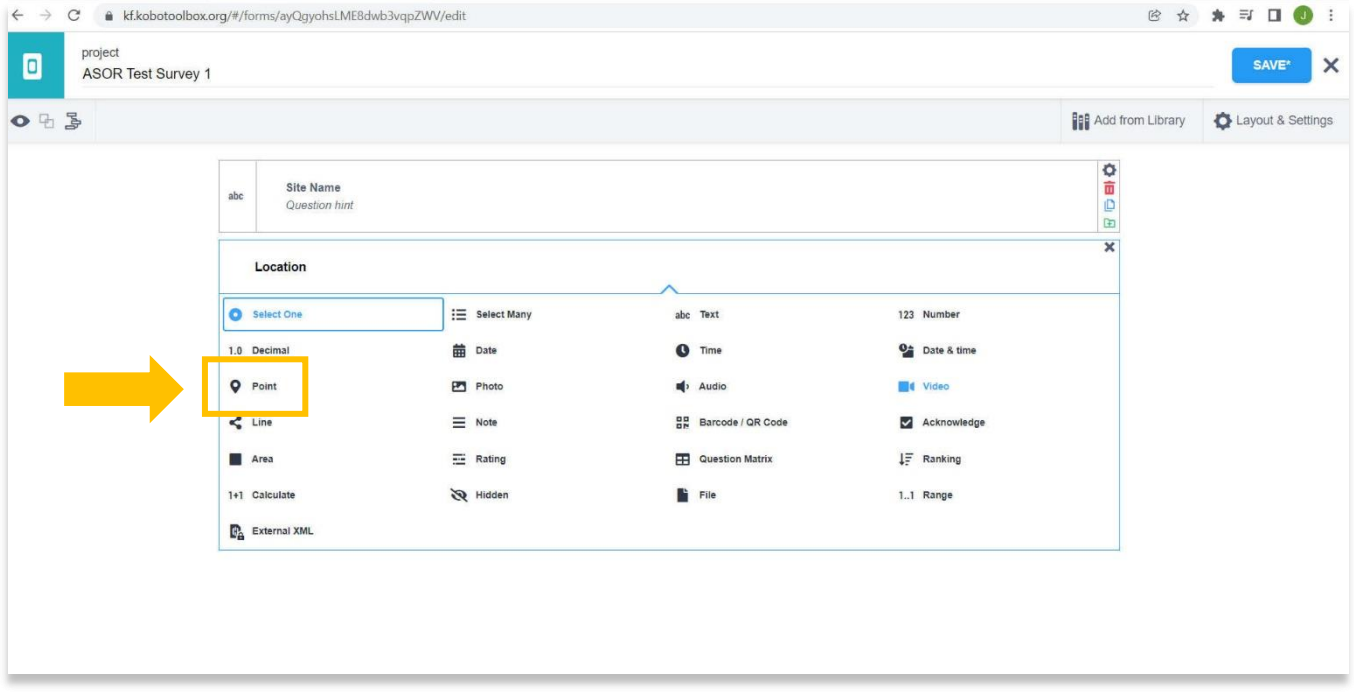

10. Un autre champ qui serait utile est le **Type de site**. Pour cela, vous pouvez sélectionner une option qui contrôle les options spécifiques ou le vocabulaire utilisé dans l'enquête.

Pour ce faire, créez une nouvelle question nommée **Type de site**, puis **sélectionnez-en une** dans la liste déroulante. Il n'y a pas de limite au nombre de termes que vous pouvez ajouter, mais généralement 5 à 10 options dans une seule question seraient plus utiles que d'en avoir trop, ce qui deviendrait difficile à faire défiler lors de la collecte de données sur le terrain.

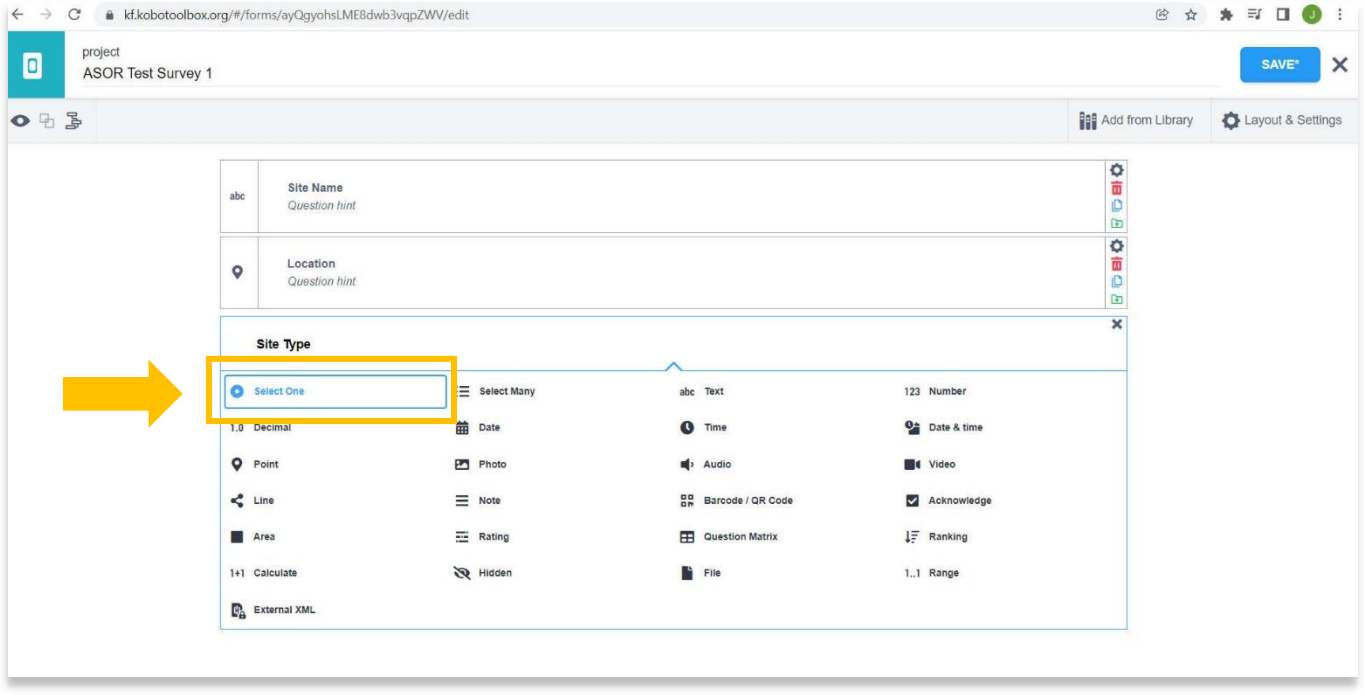

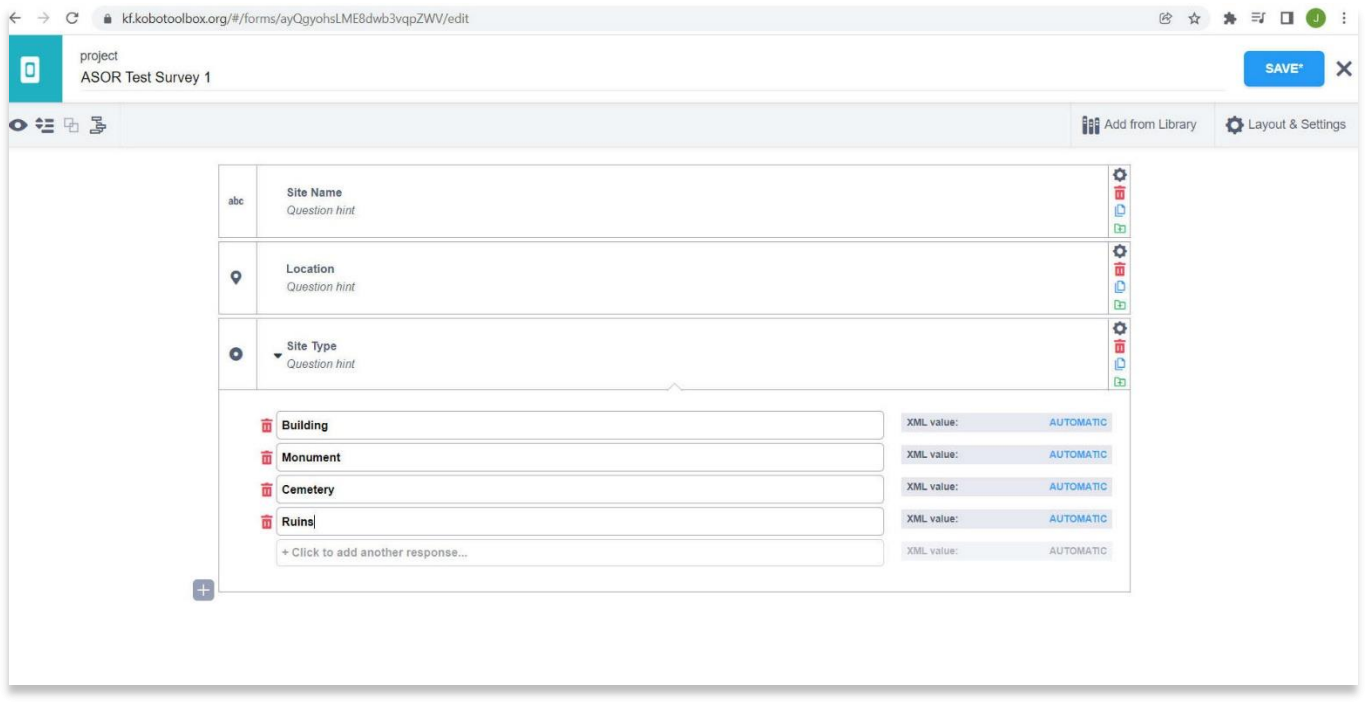

11. Chaque question apparaîtra sur le formulaire dans l'ordre dans lequel vous les avez créées. Vous pouvez modifier l'ordre des questions en les faisant glisser de haut en bas

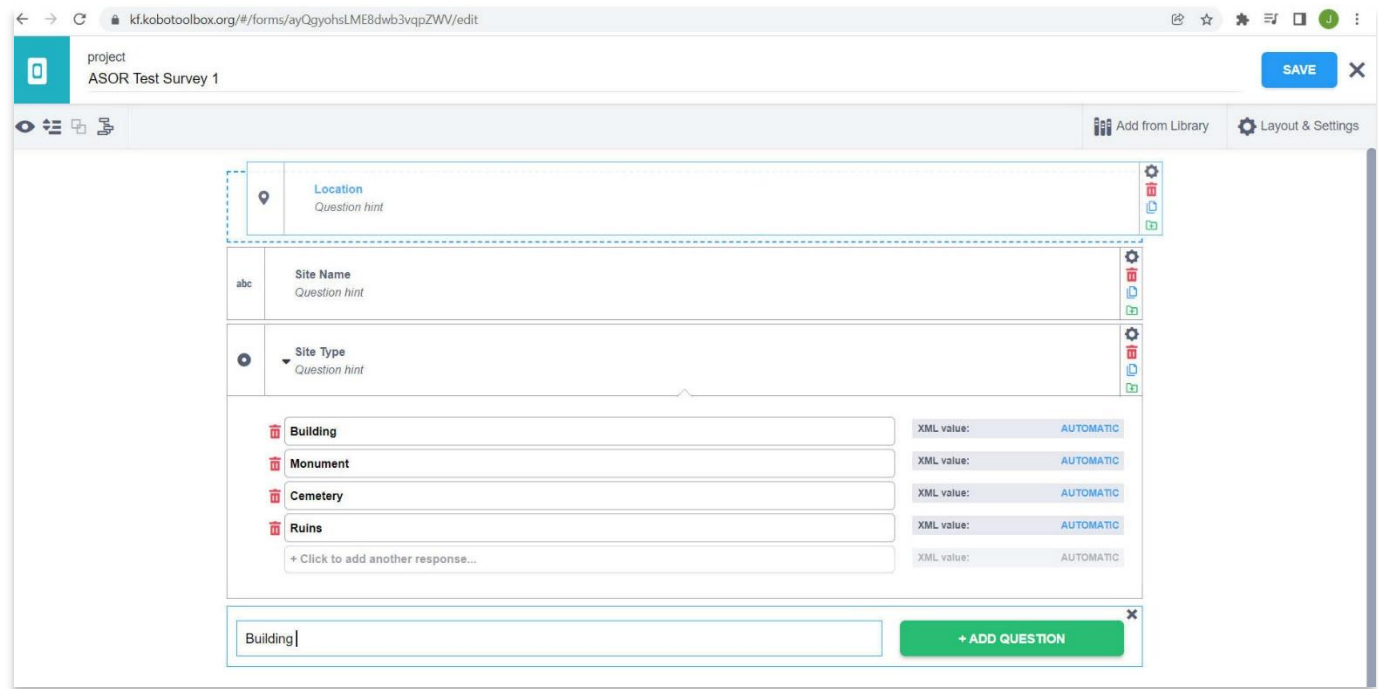

12. Informations supplémentaires que vous souhaitez peut-être collecter :

- a. Adresse municipale (si connue) Texte dans la liste déroulante
- b. Date / heure d'enregistrement Date et heure dans la liste déroulante
- c. Photos Photo dans la liste déroulante
- d. Matériau de construction Sélectionnez-en un dans la liste déroulante
- e. Condition actuelle Texte dans la liste déroulante

**Il existe de nombreuses autres options pour les questions. Ceux-ci dépendront des objectifs de votre enquête et des questions de recherche.**

13. Chaque fois que vous créez une nouvelle question ou apportez des modifications à votre formulaire, il est recommandé de sauvegarder votre projet en cliquant sur le bouton bleu **Save / Sauvegarder**. Un \* apparaîtra dans le bouton d'enregistrement si des modifications ont été apportées au projet, mais sans que le projet ait été encore enregistré.

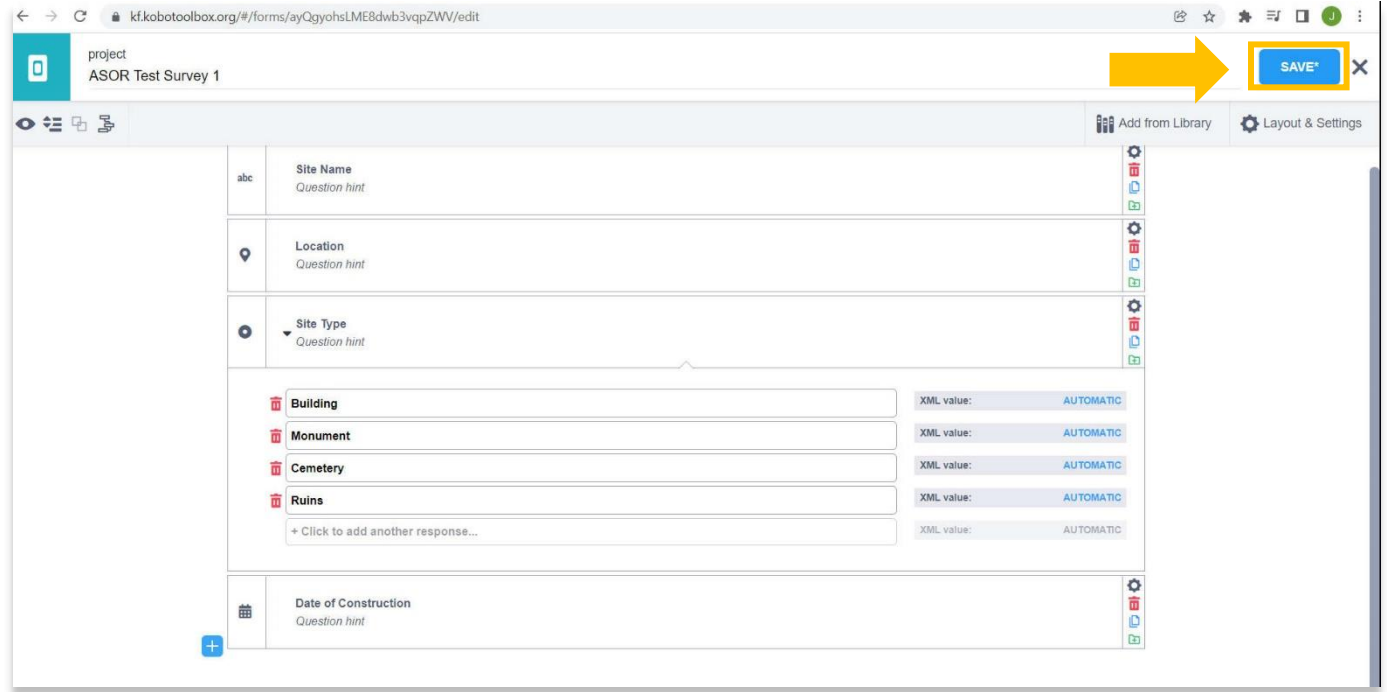

14. Une fois que vous avez terminé d'ajouter des questions à votre formulaire, cliquez sur l'icône bleue dans le coin supérieur gauche pour revenir à votre tableau de bord et voir tous vos projets.

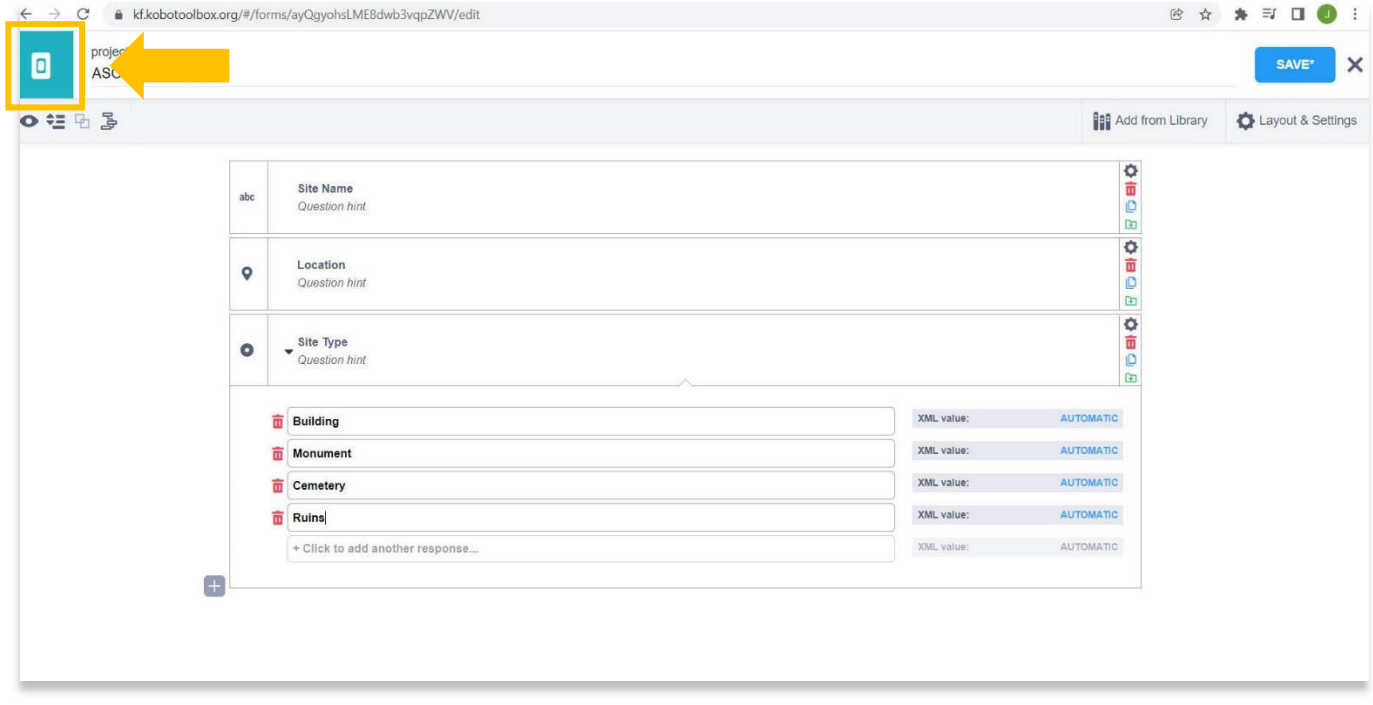

### **OCTROI D'AUTORISATIONS D'ÉDITION À D'AUTRES UTILISATEURS**

15. KoboToolbox permet de donner différents niveaux d'autorisation à un projet de collecte de données. Alors que la plupart des utilisateurs peuvent n'utiliser qu'un seul utilisateur pour gérer, accéder et saisir des données pour un projet donné, des scénarios parfois plus complexes nécessitent différents niveaux d'accès.

Sélectionnez le projet pour lequel vous souhaitez partager l'accès depuis le tableau de bord principal de KoboToolbox. Dans l'onglet **Summary / Résumé**, choisissez **Share Project / Partager le projet**. Vous pouvez également survoler le projet dans le tableau de bord principal et sélectionner l'icône de partage.

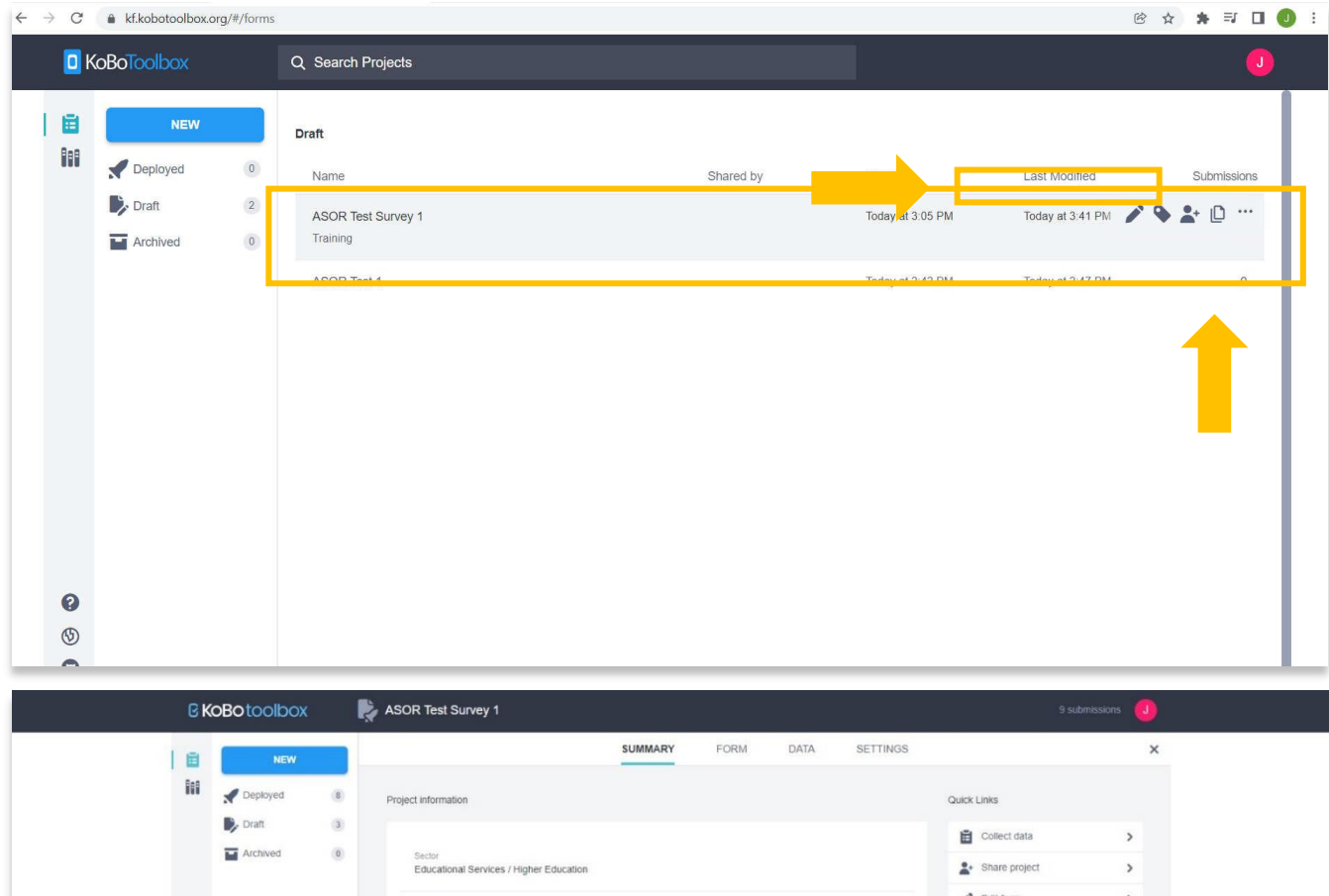

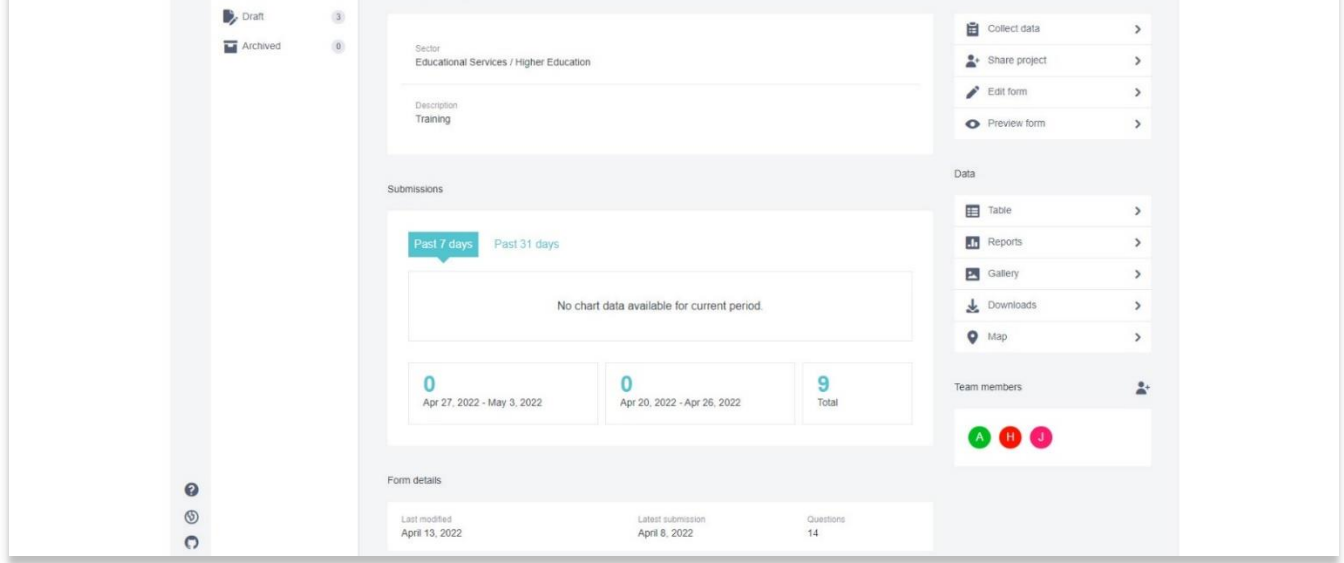

16. Choisissez le bouton **Add User / Ajouter utilisateur** pour autoriser un autre utilisateur à accéder au projet.

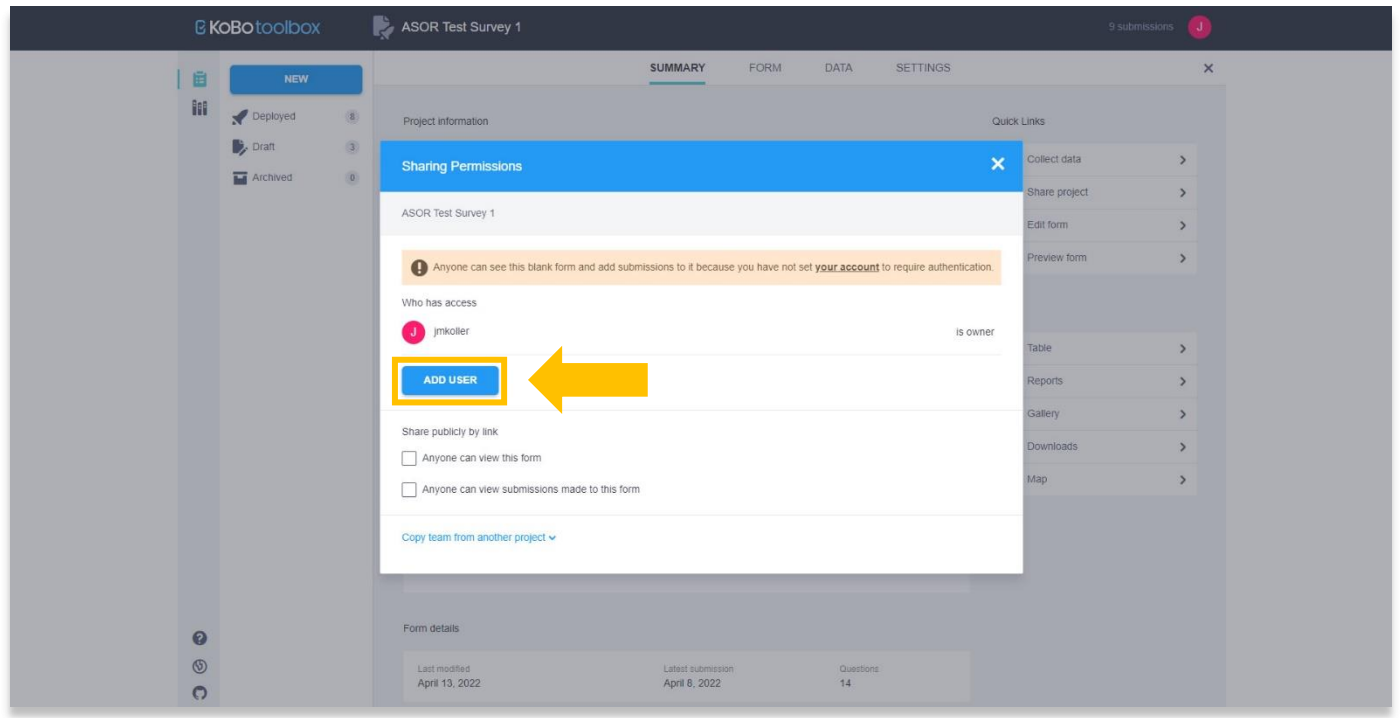

17. Ajoutez le nom d'utilisateur (pas l'adresse e-mail) et définissez les niveaux d'autorisation dans la fenêtre contextuelle. Une fois terminé, sélectionnez le bouton **Grant Permissions / Accorder des autorisations.**

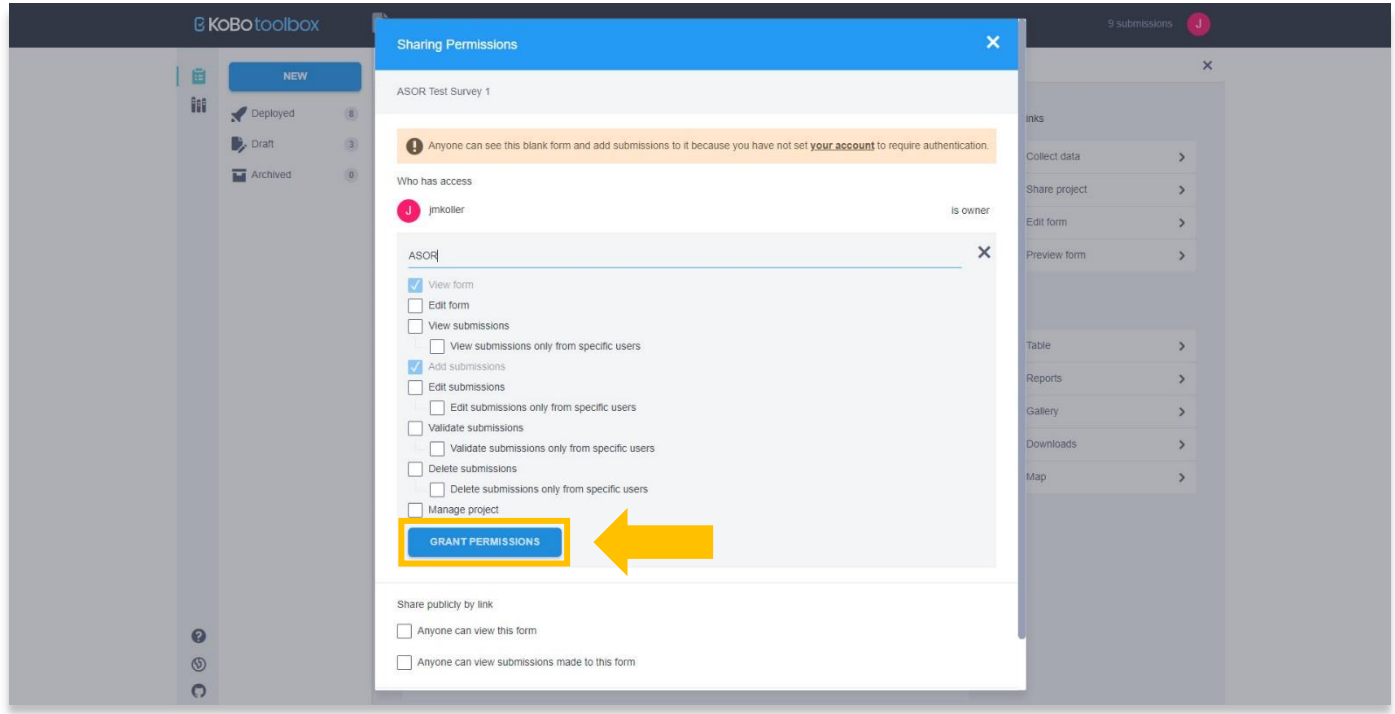

## **PARAMÈTRES DE LANGUE**

18. Les formulaires KoboToolbox offrent plusieurs paramètres de langue. Pour ajouter des langues, ouvrez votre projet depuis le tableau de bord et sélectionnez l'onglet **Form / Formulaire.**

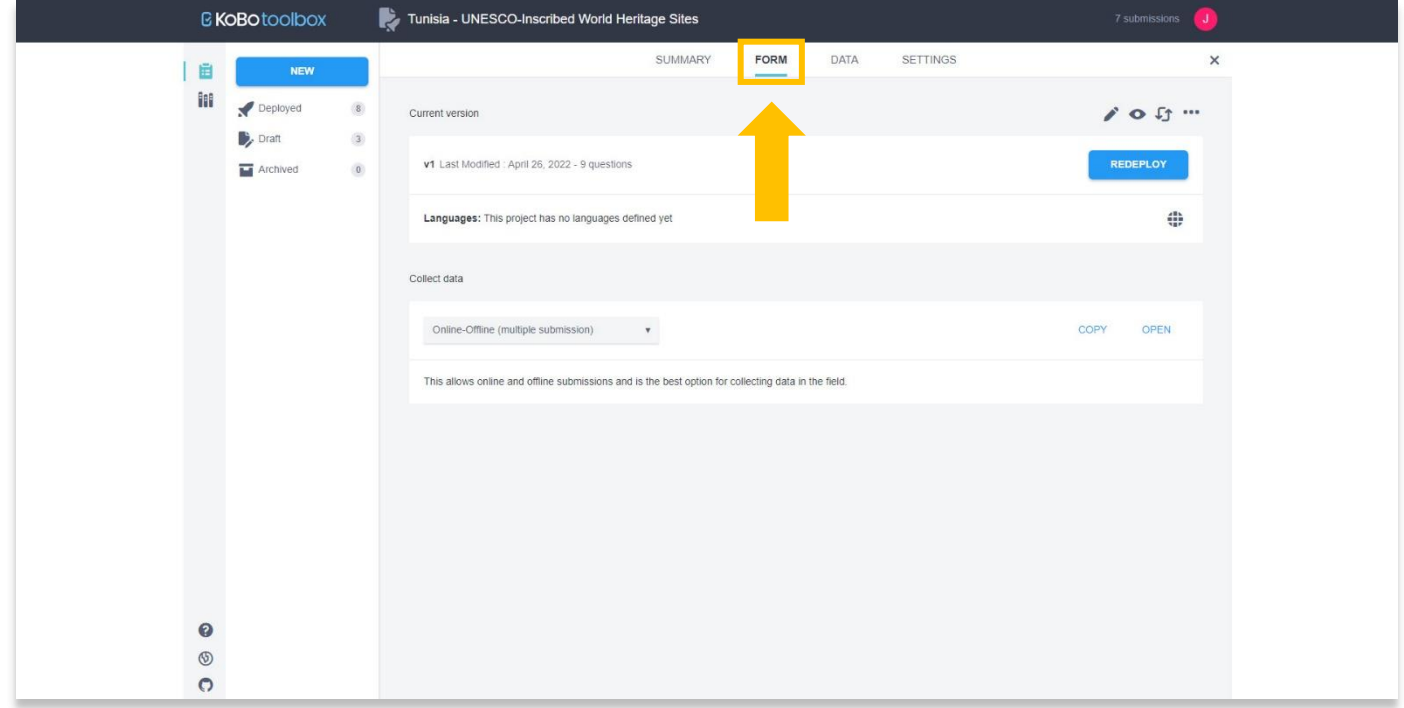

19. Sélectionnez l'icône de la **(1)** zue.

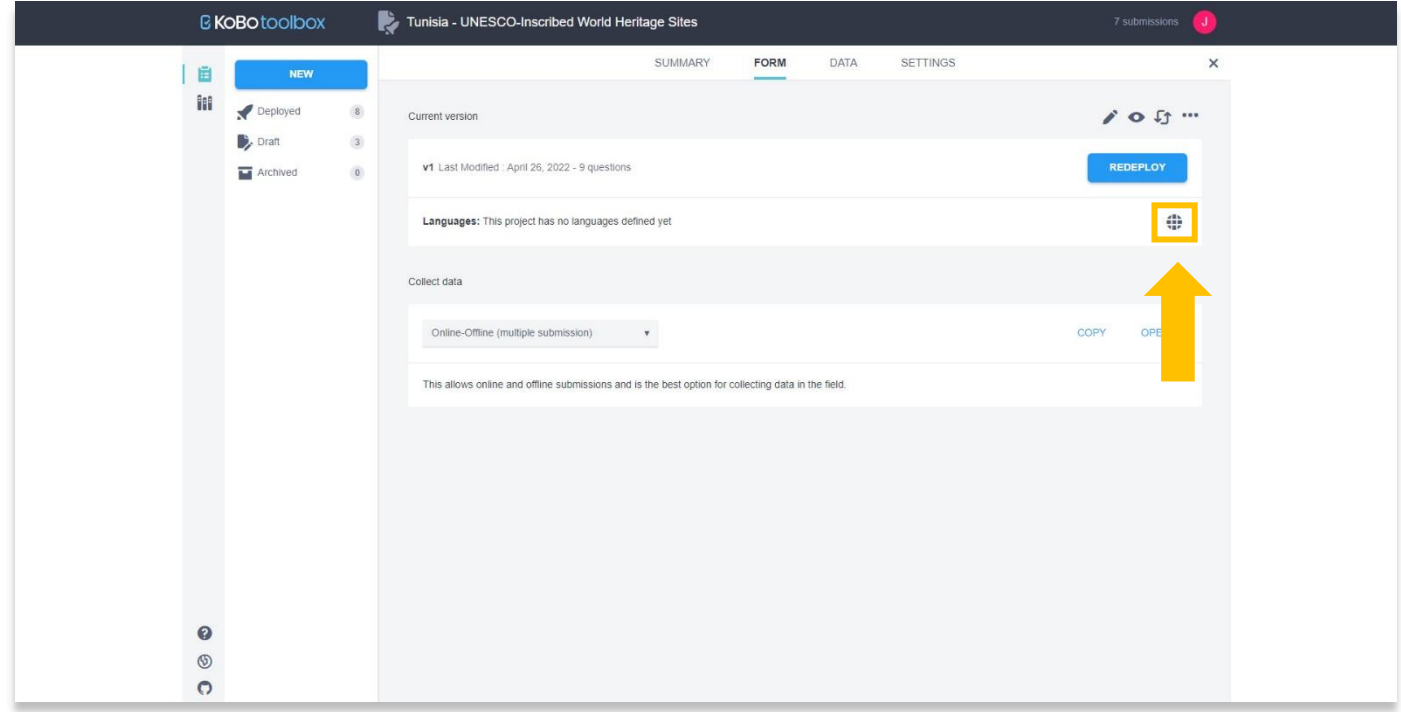

20. Saisissez la langue par défaut du formulaire. Sélectionnez le bouton **Set / Définir**.

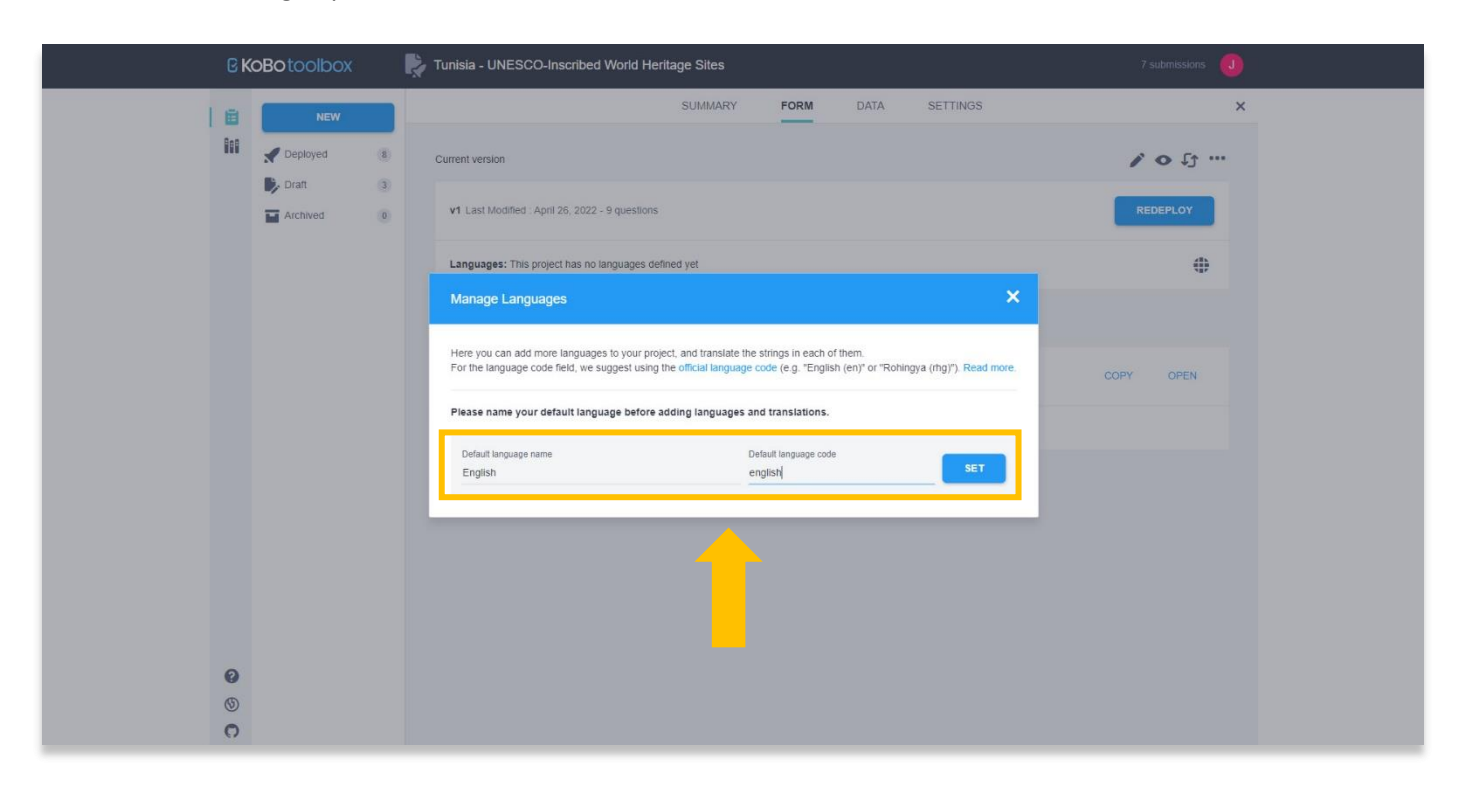

21. Après avoir défini la langue par défaut, vous pouvez ajouter une deuxième langue en sélectionnant le bouton **Add Language / Ajouter une langue.**

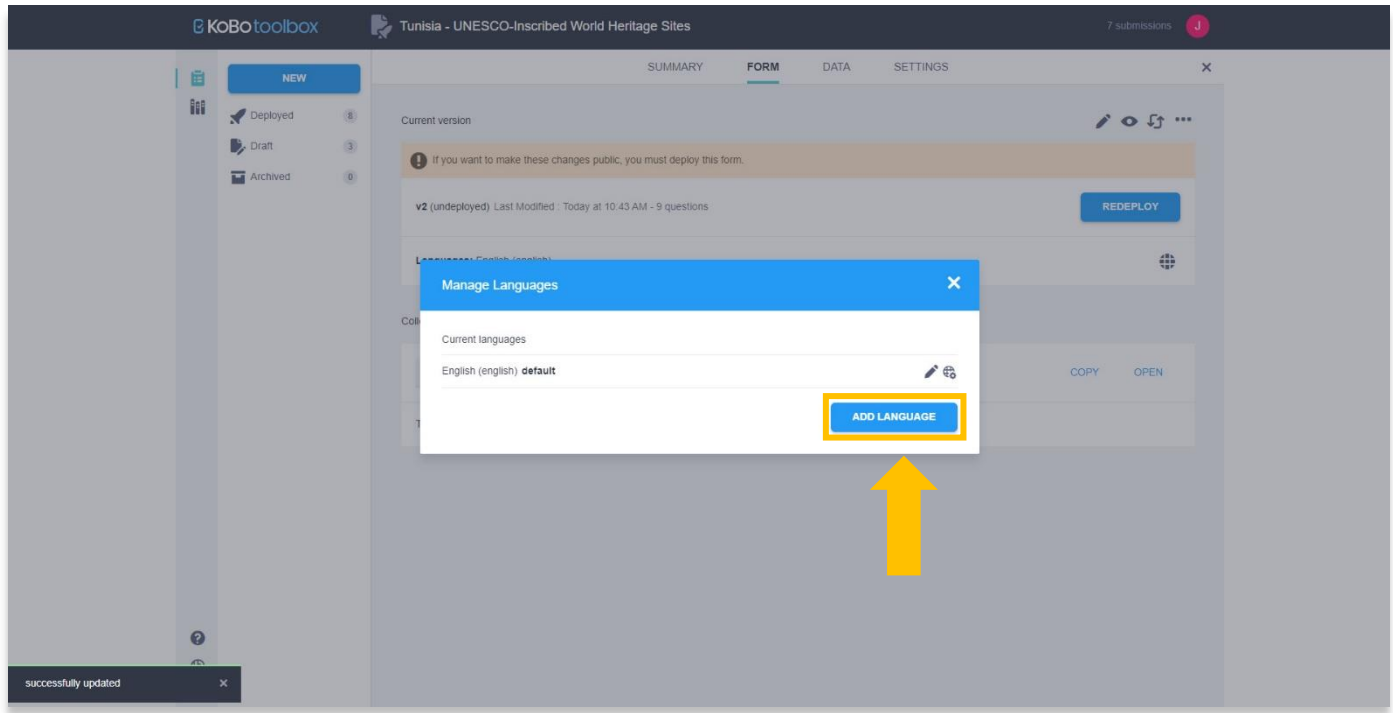

22. Ajoutez le nom de la langue (voir l'étape 20 de ce tutoriel), puis sélectionnez le bouton **Update Translations / Mettre à jour les traductions.**

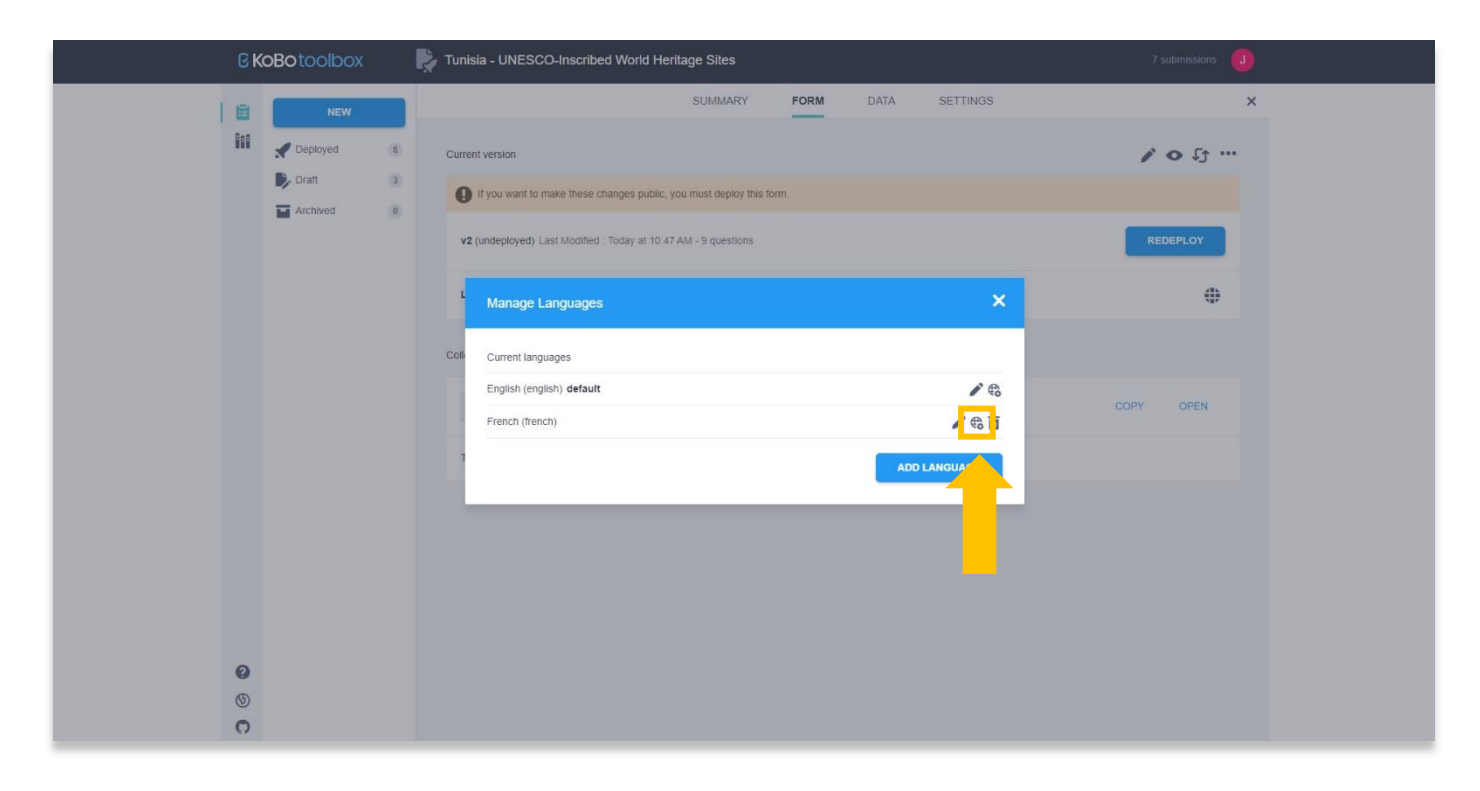

23. Remplissez les traductions pour chaque question dans la colonne de droite. Chaque terme de votre formulaire apparaîtra dans cette fenêtre contextuelle, y compris les options de réponse créées pour les questions **Select One** ou **Select Many**.

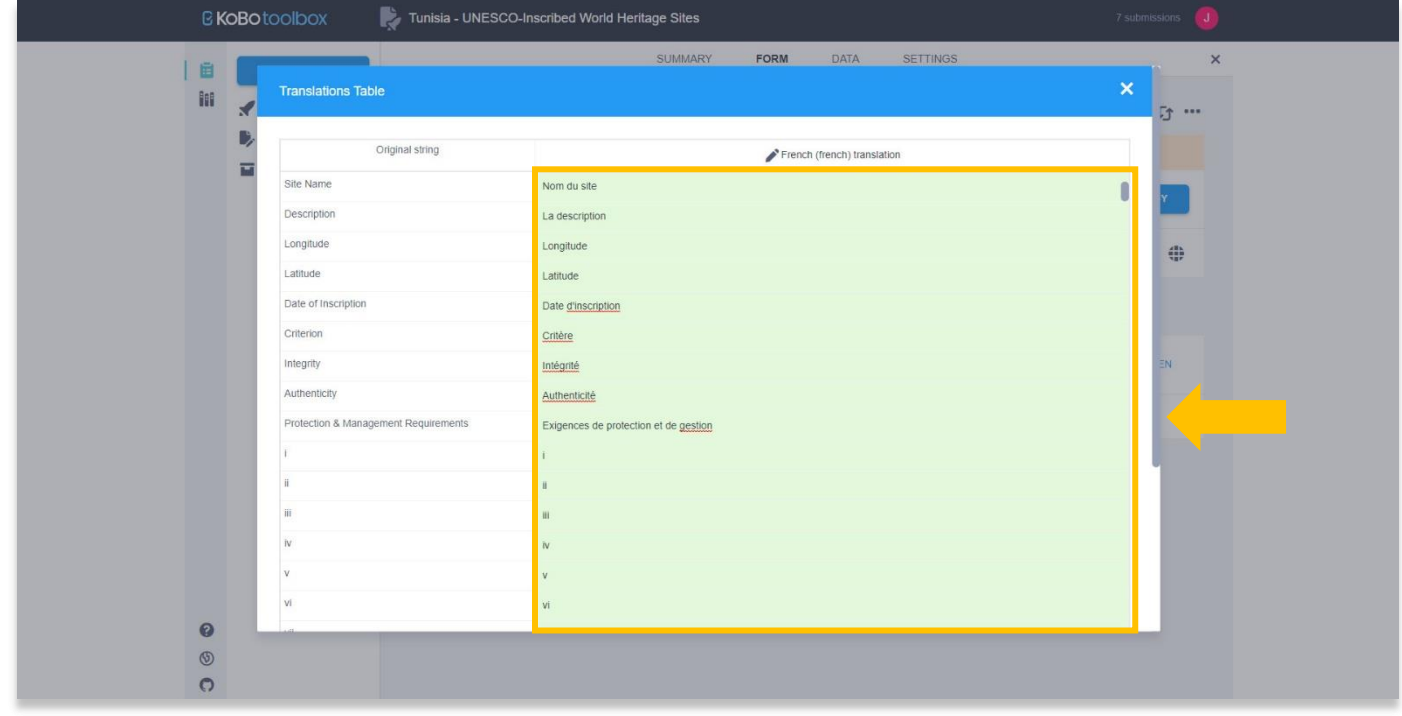

24. Sélectionnez le bouton **Save / Enregistrer** en bas lorsque vous avez terminé d'ajouter des traductions. Un message apparaîtra en bas à gauche de votre navigateur confirmant que les traductions ont été enregistrées. Fermez la page contextuelle pour revenir à la page du projet.

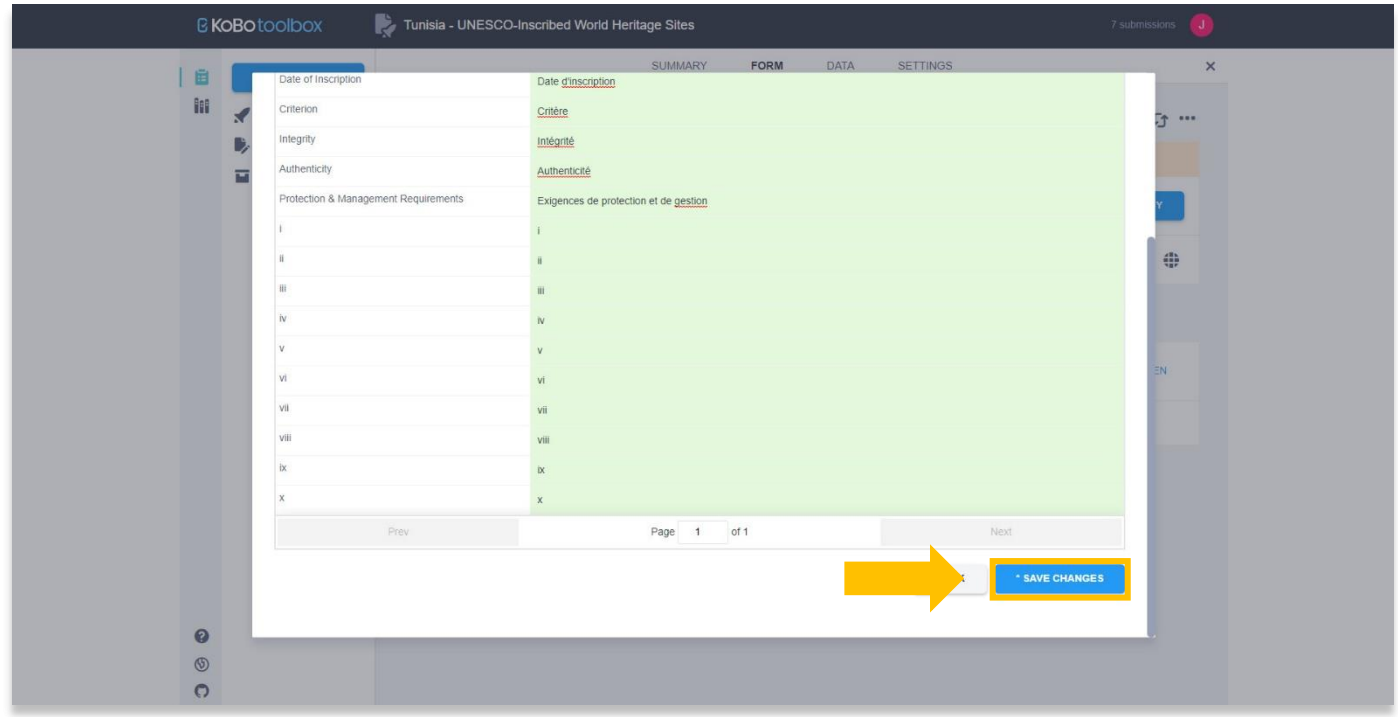

25. Sélectionnez le bouton **Preview / Aperçu /** .

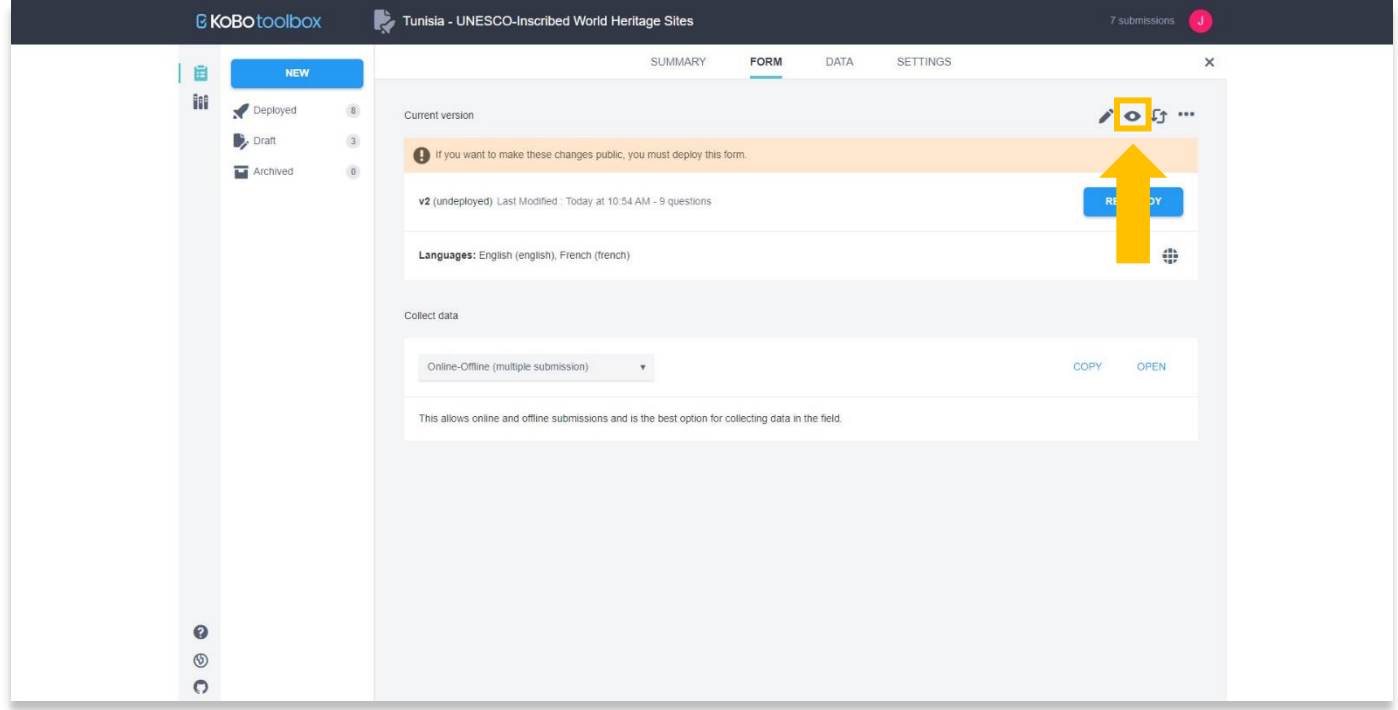

26. Le menu déroulant apparaît maintenant sur votre formulaire qui vous permet de choisir une langue. Des langues supplémentaires peuvent être ajoutées en répétant les étapes 21 à 24 de ce tutorial.

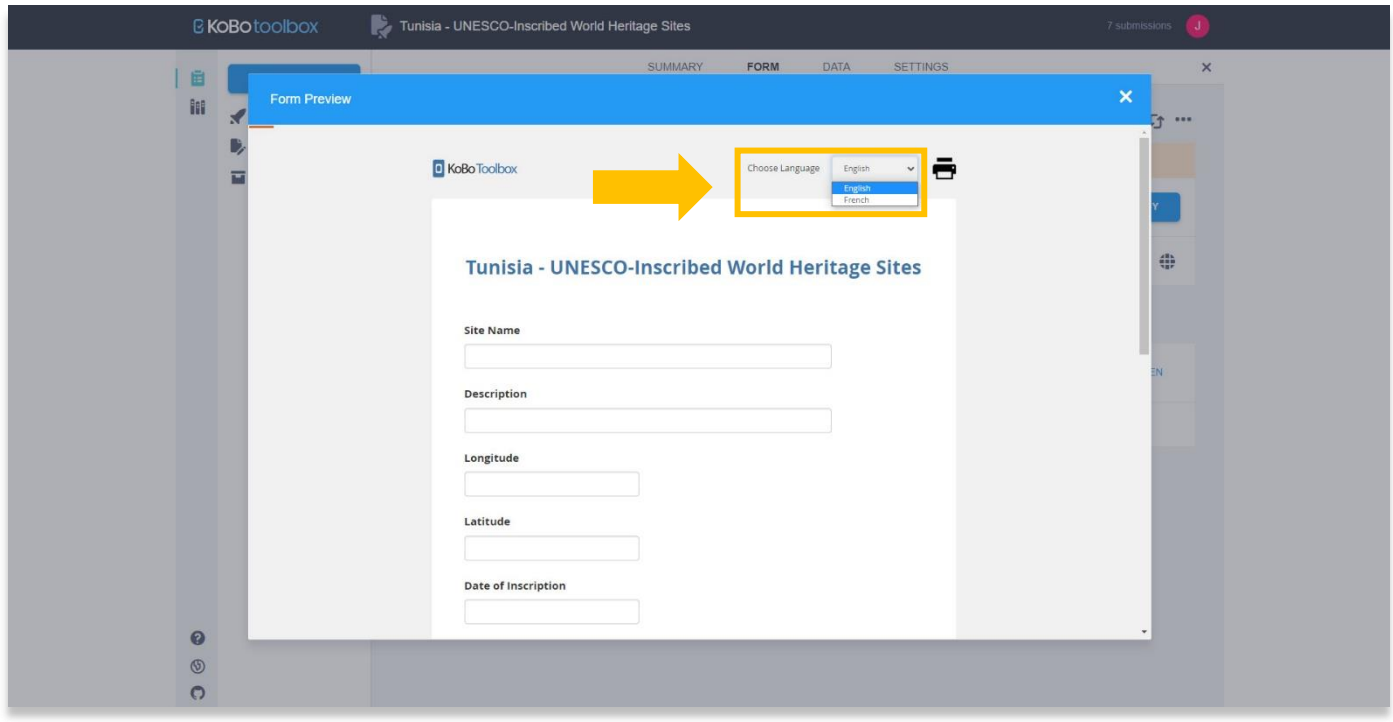

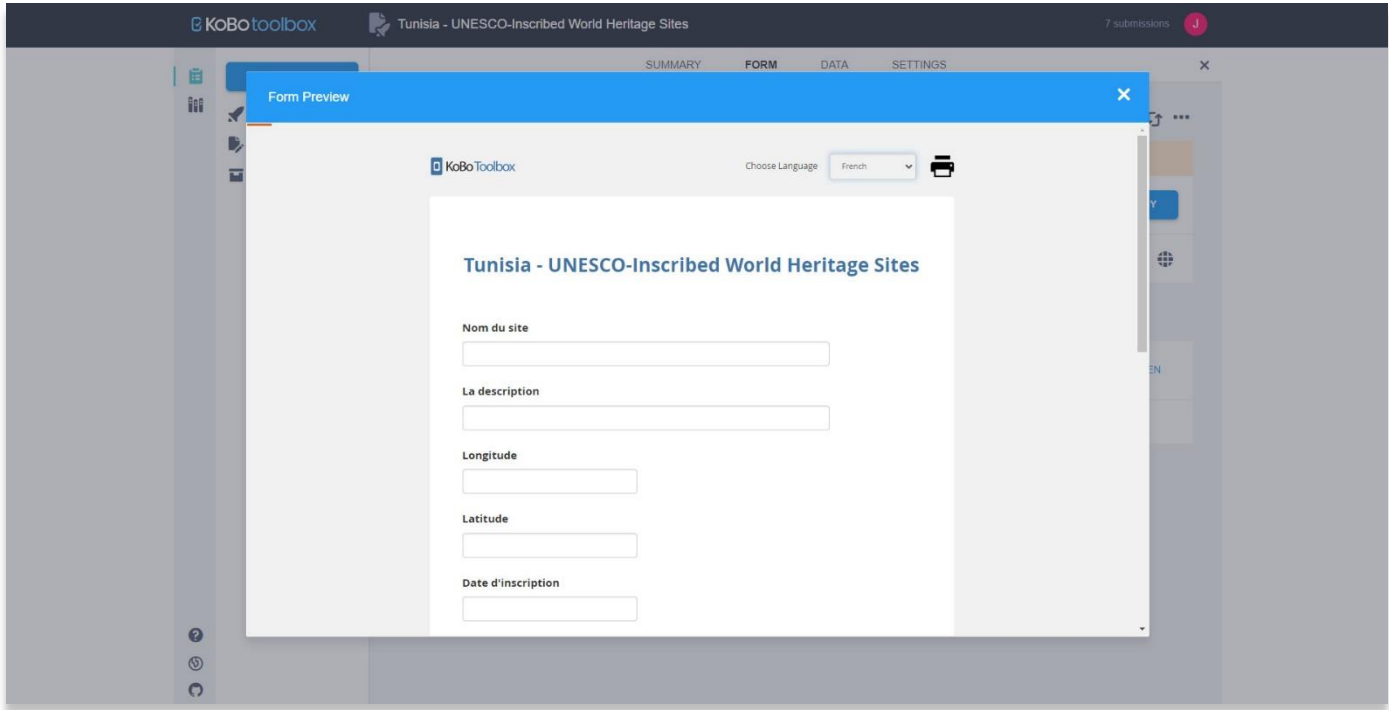

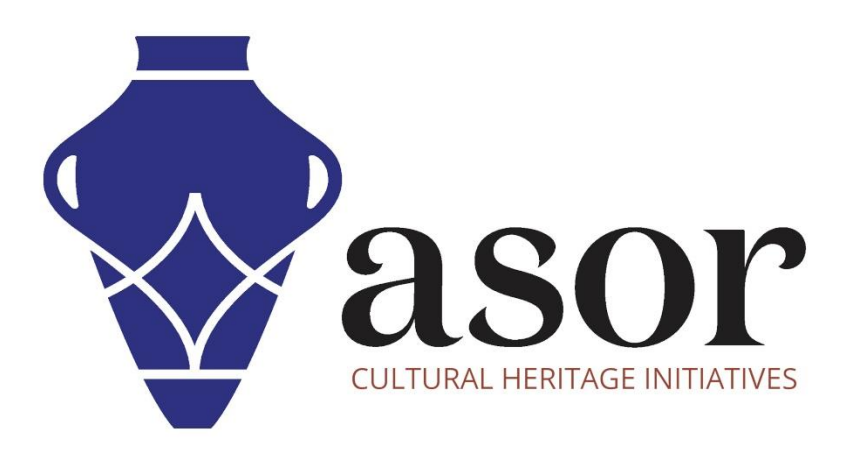

**VOIR GRATUITEMENT TOUS LES TUTORIELS ASOR [asor.org/chi/chi-tutorials](https://www.asor.org/chi/chi-tutorials)**